## ORCID and Your Faculty 180 Account

Last updated October 2021

## Establishing an ORCID account

- 1. Be sure you have an ORCID and that is associated with the University. To do so, follow [these instructions](https://drive.google.com/file/d/1gX9m70AQVojDMT3BFrgQnwn_3pXnima3/view) provided by Albertsons Library. (For additional help on that end, contact Elisabeth Shook [\(elisabethshook@boisestate.edu\)](elisabethshook@boisestate.edu).
- 2. Log in to Faculty 180 a[t http://www.data180.com/faculty180/boisestate](http://www.data180.com/faculty180/boisestate)
- 3. Click on *Vitas & Biosketches*

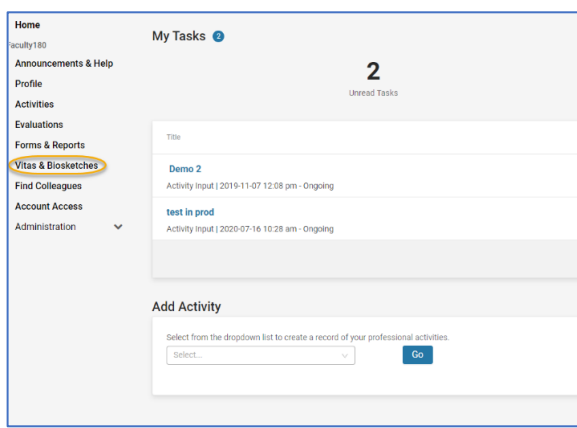

4. Click **Create or Connect your ORCID ID**; on the resulting screen, click **Authorize access**

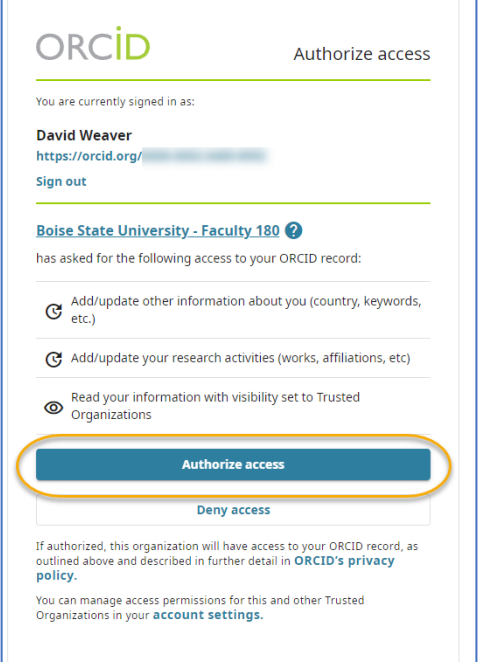

5. You should now see that ORCID is linked from within Faculty 180 under the *Authorize Access* column, where it should now say "Signed In".

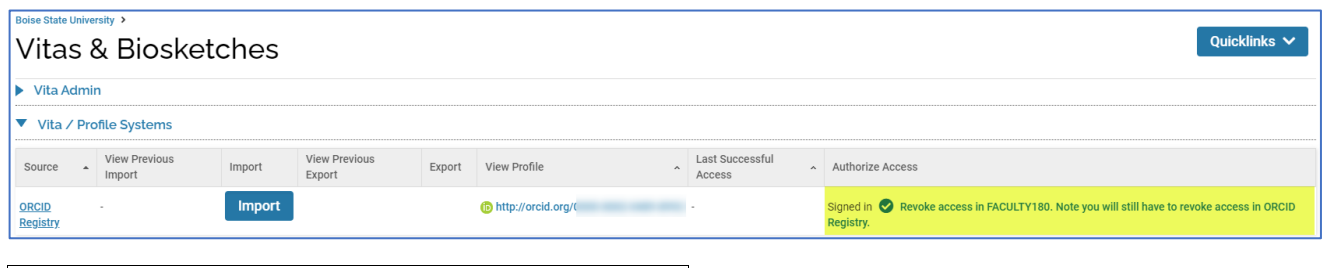

Importing ORCID records to Faculty 180

## \***Important notes before proceding**:

- Due to customization of Boise State's Faculty 180 system, you will definitely not be able to import ORCID data from the following ORCID areas:
	- o Employment
	- o Education and qualifications
- You *may* not be able to import from the following sections:
	- o Invited posistions and distinctions
	- o Membership and service
- Funding (in ORCID):
	- o If you have recorded any grants in your ORCID account that you know are processed through Boise State's *Office of Sponsored Programs (OSP)*, do not import these record to Faculty 180.
		- The Office of Institutional Research loads OSP grant records (and updates them) every month.
	- o Non-OSP grants *may* be imported from ORCID, however.

Importing intellectual works and presentations

- 1. Log in to Faculty 180 a[t http://www.data180.com/faculty180/boisestate](http://www.data180.com/faculty180/boisestate)
- 2. Click on *Vitas & Biosketches*

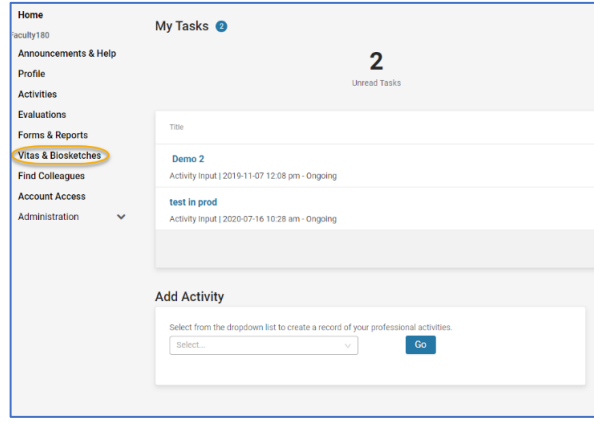

3. Click on the **Import** button

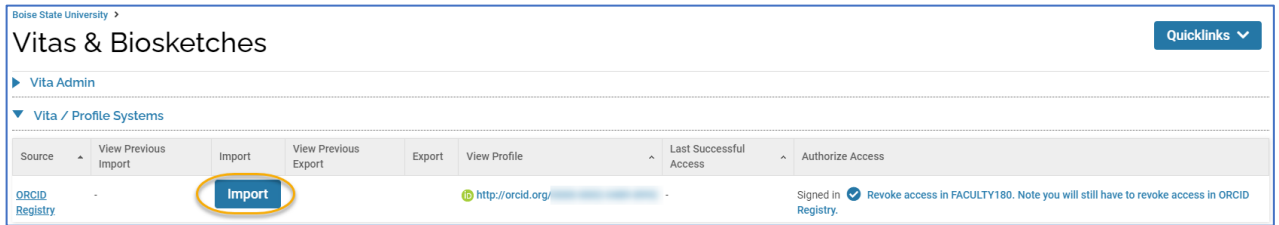

4. In the resulting list, under *Works*, check the box(es) next to the item(s) you wish to import; then click **Import Selected**.

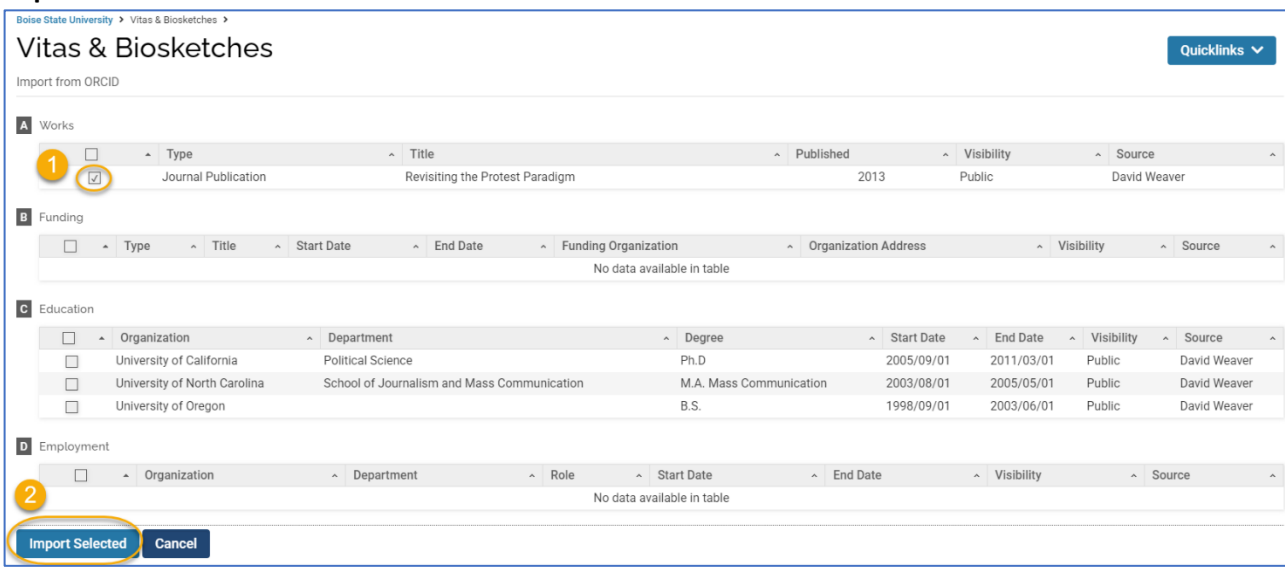

- 5. The screen will refresh the selected records will now ask for you to indicate what term and year the item was published/presented. In the example below, the default is the Summer of the publication year, so it was then changed to Spring.
	- o Click **Save**

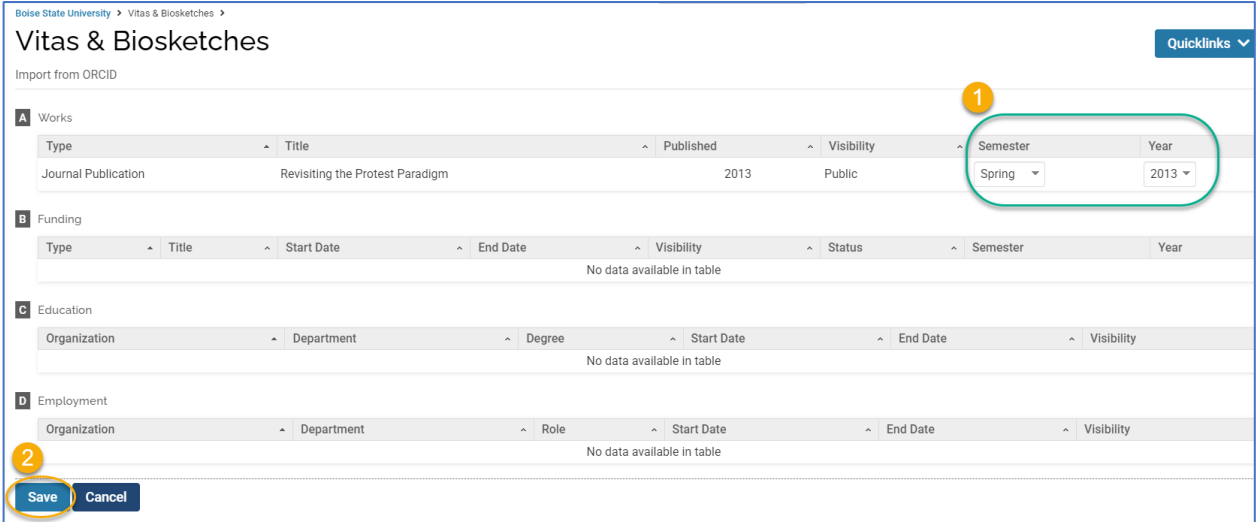

6. The system should then confirm which records were successfully added. We recommend you do not click "Go back", but rather click elsewhere in your account to leave this area:

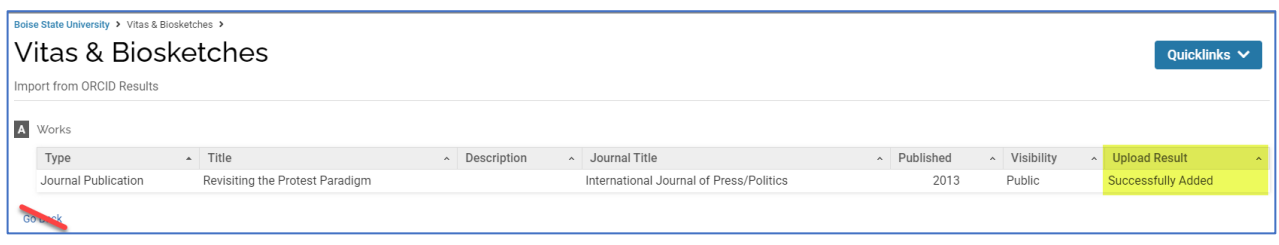

7. Upon successful import, these works still need to have Activity Classifications completed. The system should show you an item on the *My Tasks* list ("Assign Actvity Classifications for Imported Scholarly Works"). Click on it.

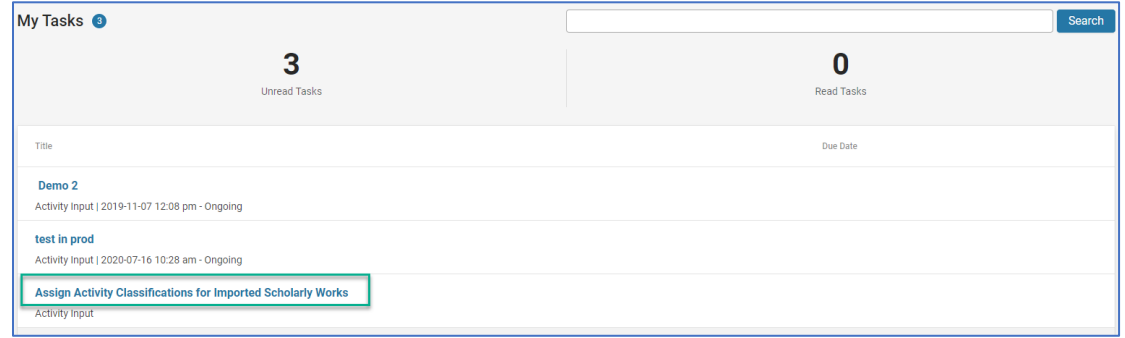

8. In the next screen, click **Add**

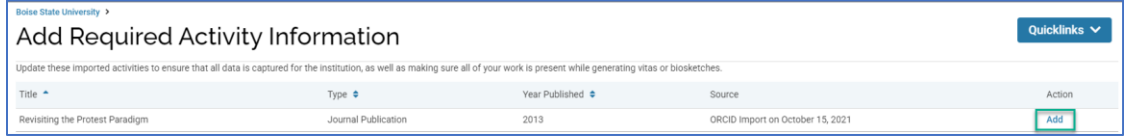

9. A pop-up window will appear; completed all required fields marked with an asterisk (\*), plus any others that are relevant to your record, and click **Save**.

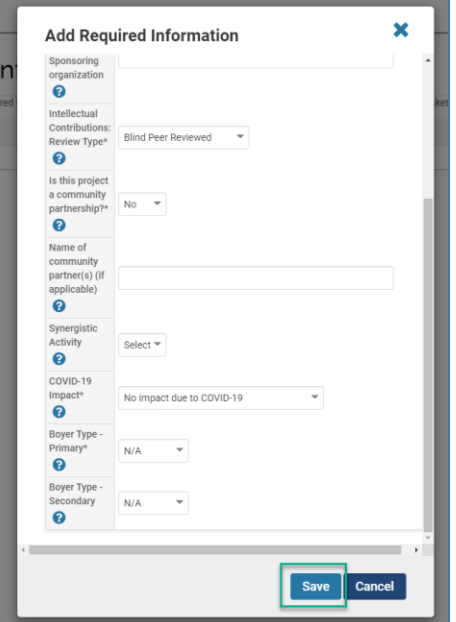

10. Repeat Step 9 as needed; when complete, the list will be empty; click elsewhere in your account to leave the list.

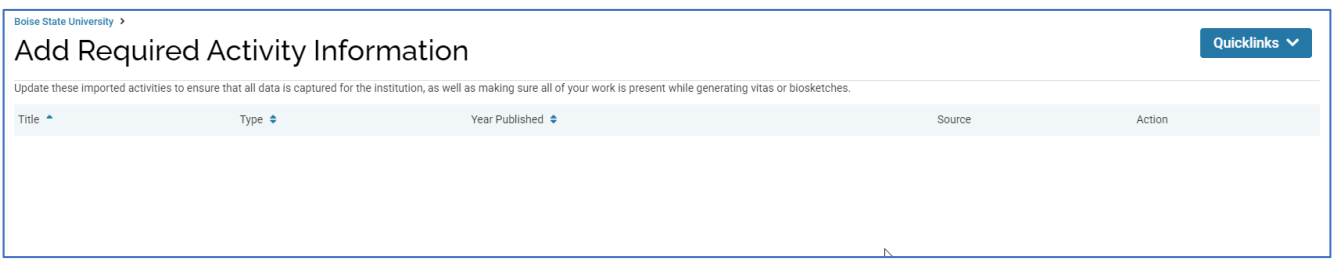

- 11. FINAL suggestion: Import of scholarly works and presentations will not be perfect we recommend that you click into each newly important record and review to ensure that bibliographic information is correct.
	- o You should also remember to use the "faculty picker" to indicate co-authors, if any.
	- o If co-author(s) is at Boise State, we *highly* recommend coordinating with that person or persons to ensure that no one else creates a record and tags you as a co-author. This helps reduce the number of duplicate records in the system for accounting purposes